### ТЕМА: Редактирование Web – документов

Цель занятия: 1) научиться создавать структуру и панель навигации сайта; 2) научиться изменять внешний вид кнопок, цветовую схему, фон Web-страниц;

3) добавлять текст, рисунки, звуковое сопровождение;

4) научиться публиковать Web-сайт в Интернете.

### ТЕОРЕТИЧЕСКАЯ ЧАСТЬ.

Создание структуры сайта и панели навигации

Чтобы создать Web-сайт, после открытия программы Microsoft Publisher в разделе Новая публикация нужно выбрать команду Вебузлы и электронная почта-»Веб-узлы. Publisher предлагает выбрать тип простого web-сайта: простой одностраничный сайт, трехстраничный сайт и многостраничные сайты типа «Продажи» и «Услуги». Все они содержат панель навигации — это набор кнопок или текстовых гиперссылок. Обычно эти гиперссылки являются перечнем основных разделов сайта. Панель навигации должна отображаться на каждой странице сайта, она служит для перехода между страницами. Microsoft Publisher предлагает разные варианты размещения панели навигации: вертикальная (слева или справа), горизонтальная (сверху или снизу) или их комбинации, например, вертикальная слева и горизонтальная снизу (этот вариант устанавливается по умолчанию, так как он является самым распространенным).

После того как вы выберите макет Web-страницы с подходящим вариантом панели навигации, появится диалоговое окно Удобный построитель веб-узлов

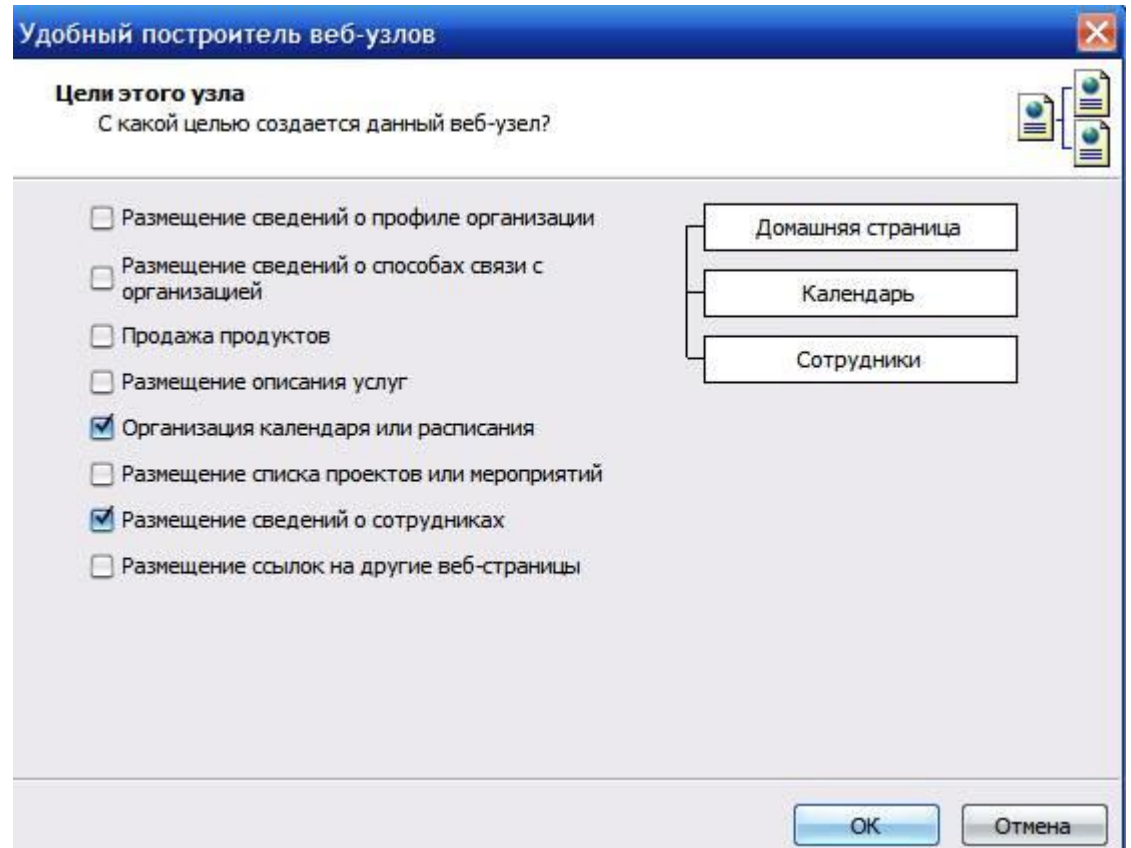

Далее необходимо определить, с какой целью вы создаете сайт, и поставить флажки напротив нужных пунктов:

размещение сведений о профиле организации;

размещение описания услуг;

размещение сведений о сотрудниках;

и т. п.

Таким образом вы формируете структуру сайта и панель навигации.

После нажатия кнопки ОК, откроется Web-сайт, оформленный по шаблону, в полях которого нужно изменить текст и вставить подходящие фотоизображения. Набор текста и вставка рисунков происходит так же, как в других приложениях Microsoft Office.

Изменение стандартного оформления. Чтобы изменить внешний вид панели навигации, ее нужно выделить одинарным щелчком, и щелкнуть

по кнопке | | | | В области задач можно поменять ориентацию панели

навигации: вертикальная или горизонтальная, а также применить новый макет к кнопкам.

Изменение цветовой схемы. Цветовая схема — это сочетание цвета фона, шрифта и дополнительных элементов оформления: линий, автофигур. Чтобы выбрать другую цветовую схему, в области задач щелкните по команде Цветовые схемы и из большого списка выберите новую схему.

Изменение фона Web-страницы. Большинство шаблонов имеют белый фон, но его можно изменить, выбрав команду Формат -» Фон. В области задач откроется список фонов, подходящих к данной цветовой схеме. Фон можно применить к одной (текущей) странице или ко всем сразу. Имейте в виду, что на пестром фоне текст плохо читается. С помощью команды Дополнительные типы фона можно создать свой собственный фон. В частности, на вкладке Оттенок можно задать сплошной цвет фона. Такое оформление используется чаще всего при оформлении Web-страниц.

Добавление звукового сопровождения. Нажав команду Фоновый звук, можно добавить звуковое сопровождение Web-страницы. Мелодия может проиграться I раз при открытии страницы, а может проигрываться до тех пор, пока страница не будет закрыта. Обратите внимание, что можно добавлять звук в форматах WAV, MID и т. п., но не в формате MP3. Это значит, что хорошего звучания от фонового звука ждать не приходится, кроме того, многих пользователей Интернета раздражают «звучащие» Web-страницы, поэтому фоновый звук не приветствуется в Интернетсообществе.

Сохранение и предварительный просмотр Web-сайта

Сначала Web-сайт необходимо сохранить в формате Microsoft Publisher: Файл -» Сохранить, при этом в поле Тип файла должно стоять Файлы Publisher (\*.pub). В таком виде Web-страницы можно редактировать, но нельзя размещать на Web-узле в Интернете. После того как вы окончательно подготовили оформление сайта, можно сохранять Webстраницы для публикации в Интернете: Файл -» Поместить на веб-узел, при этом в поле Имя файла будет стоять index.htm, а в поле Тип фала — Веб-страница (\*.htm, \*.html). Publisher создаст файл по имени index и с расширением htm и связанную с этим файлом папку index.files. В этой папке находятся остальные страницы Web-сайта и все рисунки, используемые для оформления Web-страниц.

Обратите внимание, для публикации в Интернете важно правильное написание имени файла. Первая страница Web-сайта должна иметь имя index.htm. В именах файлов нельзя использовать русские буквы и пробелы, можно использовать только английские буквы, цифры, дефис и подчеркивание вместо пробела.

Созданные Web-страницы следует просматривать в браузере, чтобы убедиться, что они отображаются так, как было задумано, и проверить работу гиперссылок. Для этого в Publisher можно выполнить команду Файл -> Предварительный просмотр веб-страницы. После этого страница откроется в браузере, где нужно прощелкать все гиперссылки и проверить, открываются ли объявленные страницы (например, гиперссылка Список услуг ведет на страницу Список услуг, а не Список сотрудников). Кроме того, нужно убедиться в следующем:

текст виден и хорошо читается;

рисунки на каждой странице видны и быстро загружаются;

фоновый звук, если он есть, воспроизводится.

После этого, желательно просмотреть Web-сайт на других компьютерах. Очень часто внешний вид Web-страниц слегка изменяется на разных компьютерах в зависимости от типа монитора, размера экрана и даже браузера, с помощью которого Web-страницы просматриваются.

Публикация Web-сайта в Интернете

Для того чтобы опубликовать Web-сайт в Интернете, нужно сначала зарегистрировать для него место на Web-сервере, такая услуга бывает платной или бесплатной. Можно зарегистрироваться на бесплатном web-сервере [www.narod.ru,](http://www.narod.ru/) предоставляющем услуги по размещению Web-сайтов. Для этого нужно зайти на этот сервер по указанному адресу, на его главной странице в поле Имя сайта ввести желаемое название сайта в Интернете (только английскими буквами, можно использовать цифры и дефис) и нажать кнопку Занять. После этого заполнить несложную анкету (главное здесь — придумать и ввести пароль доступа к сайту) и вы получите место для размещения вашего сайта.

Зарегистрировавшись на Web-сервере, например под именем mysite.narod.ru, вы можете в Publisher открыть свой проект и выполнить следующие действия:

### Файл -> Поместить на веб-узел -> ОК;

в диалоговом окне Опубликовать на веб-узле, в списке Папка выберите Добавить/изменить адреса FTP;

в диалоговом окне в поле Имя узла FTP введите адрес FTP-сервера, на котором вам предоставили место;

поставьте переключатель под именем и введите регистрационное имя (например, my-site);

в поле Пароль введите тот пароль, который вы вводили при регистрации;

нажмите кнопку Добавить, щелкните ОК;

вы вернетесь в диалоговое окно Сохранить как веб-страницу, здесь дважды щелкните левой кнопкой мыши по местоположению сайта и щелкните по кнопке ОК;

после соединения с FTP-сервером и появления в поле Папка его имени щелкните по кнопке Сохранить;

откроется диалоговое окно Сохранение. Исчезновение этого окна будет означать, что загрузка всех страниц, рисунков и других файлов, использующихся в оформлении Web-сайта, завершена.

# ПРАКТИЧЕСКАЯ ЧАСТЬ.

## ЗАДАНИЯ

Задание 1. Построение трехстраничного Web-сайта по макету

Откройте программу Publisher. В **Области задач** в разделе Начать с макета выберите **Веб-узлы** и электронная почта, а затем выберите Веб-узлы. В правой части окна выберите **макет простого веб-узла**, например **Волны.**

Появится диалоговое окно Удобный построитель веб-узлов.

Установите флажки **Размещение сведений о профиле организации** и **Размещение сведений о способах связи с организацией**, щелкните по кнопке **ОК**. Сейчас сайт состоит из трех страниц, их номера видны внизу, первая страница называется Домашняя страница, вторая — О нас, третья — Наши координаты.

На домашней странице выделите **панель навигации** (слева на

странице, список трех страниц) и щелкните по кнопке

В области задач откроется раздел **Изменение Панели навигации**.

Просмотрите список макетов кнопок и выберите подходящий, например **Объем**. Щелкните по любой части страницы.

В **Области задач** щелкните по команде **Цветовые схемы**.

Из списка применить цветовую схему выберите, например**, схему Горы**.

Можно изменить цвет автофигур, составляющих макет страницы.

Щелкните по верхнему синему овалу правой кнопкой мыши, выберите команду **Формат автофигуры**, на вкладке **Цвета и линии** в поле Цвет выберите, например, **темно зеленый**, нажмите **ОК**.

В Области задач щелкните по команде **Содержание страницы**, в разделе **Параметры страницы** выберите **Фоновая заливка** и звук. Выберите команду Дополнительные типы фона, откроется окно Способы заливки, на вкладке Оттенок из списка Основной цвет выберите команду Дополнительные цвета и щелкните по подходящему цвету, например, **светло-желтому**, нажмите ОК.

Также установите фон для двух других страниц.

Задание 2. Вставка текста и рисунков на Web-страницы

Удалите надпись Девиз организации и рисунок Организация в правом верхнем углу.

Измените надпись Название организации, введите надпись Минский зоопарк. Увеличьте размер овала и размер шрифта для этой надписи.

Вставьте в правый верхний угол рисунок тигра из коллекции Microsoft Office (Вставка -» Рисунок -» Картинки).

Вместо надписи Домашняя страница введите текст В мире животных.

Вместо пояснительной надписи в центральной части страницы вставьте текст о животных.

Удалите рисунок и подпись под рисунком справа от текста.

Самостоятельно оформите страницу Наши координаты

Сохраните сайт для редактирования (Файл -» Сохранить как).

# Примеры оформления сайта

### Домашняя страница

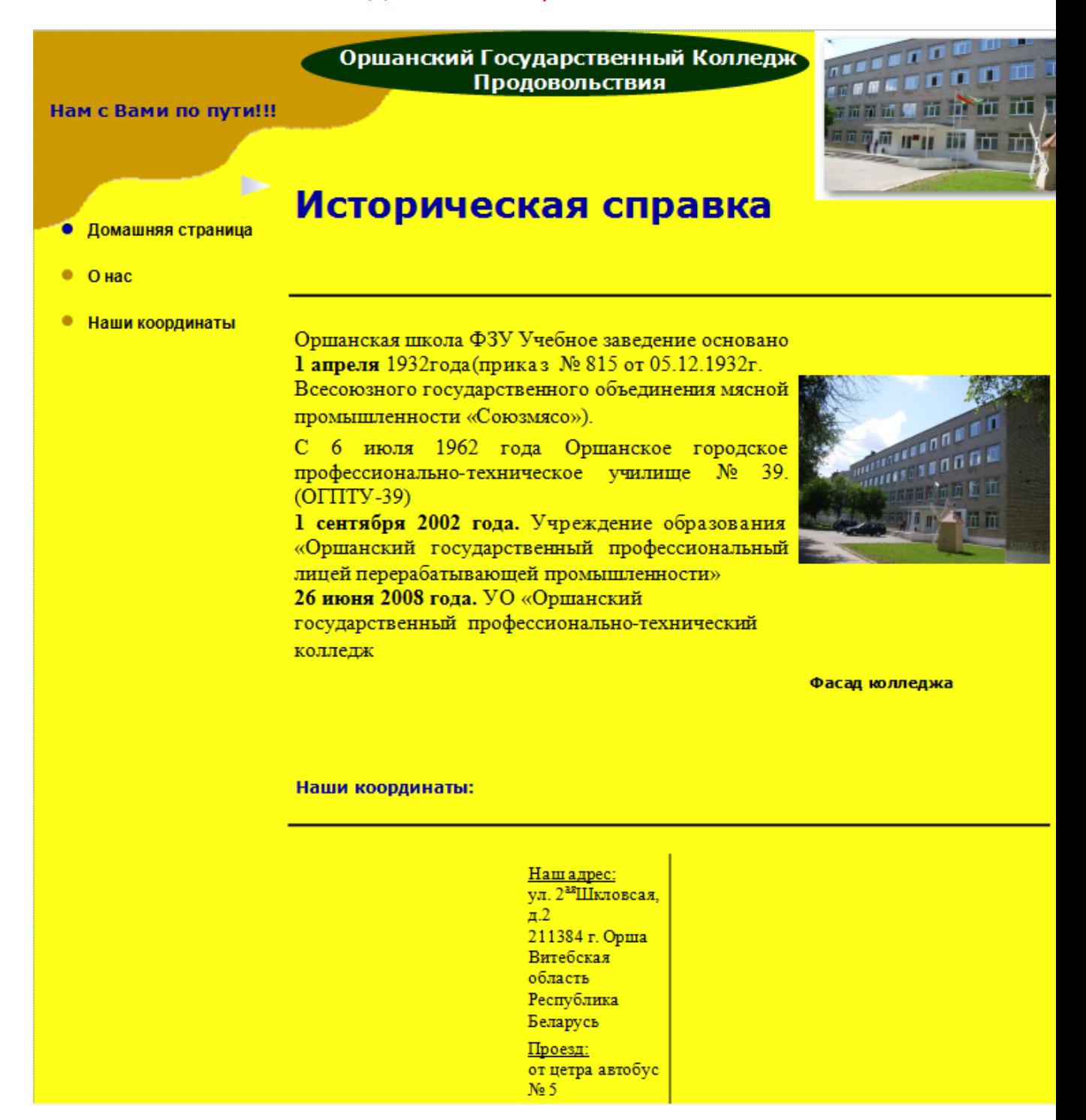

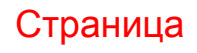

#### «Наши координаты»

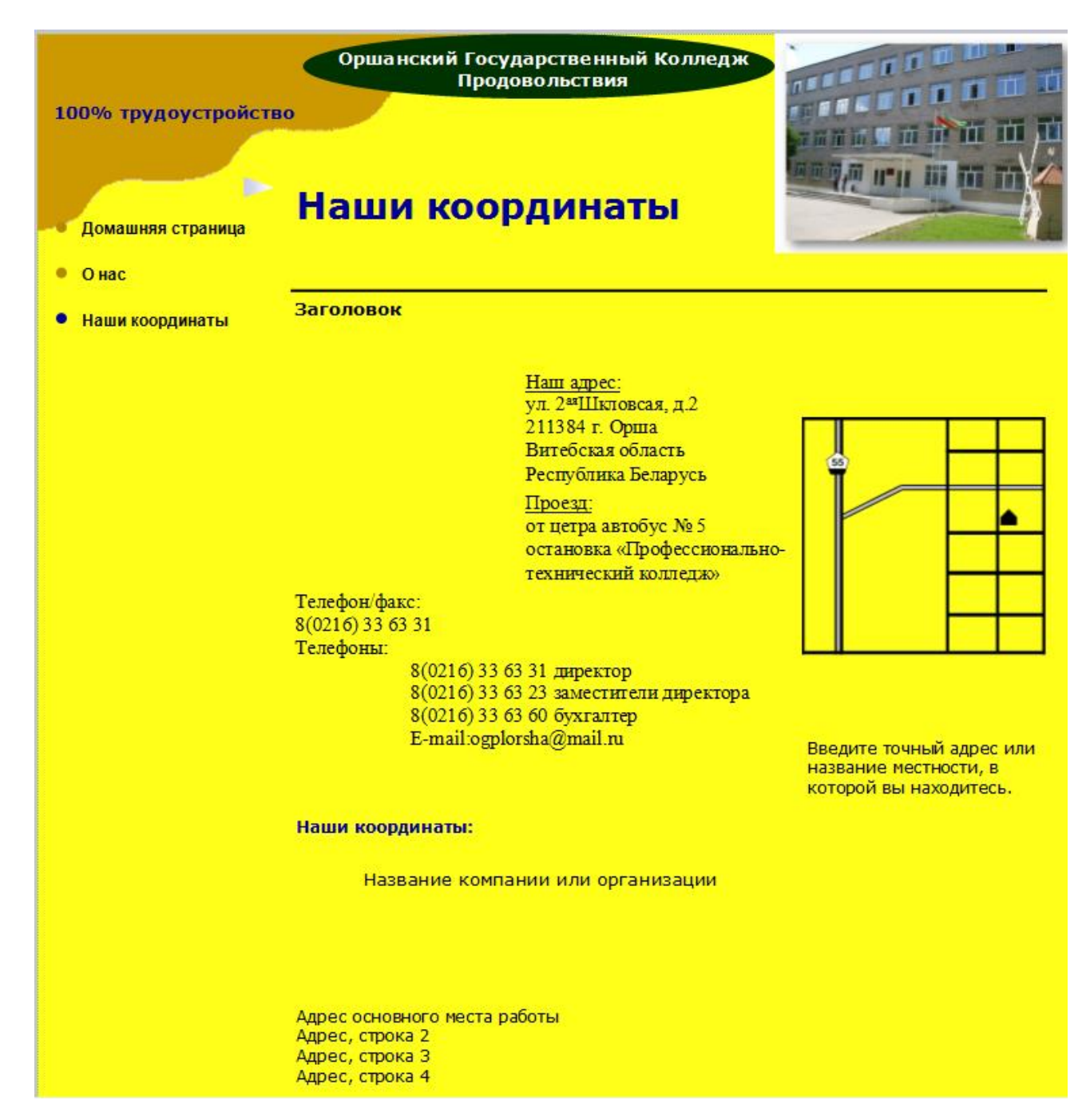

Контрольные вопросы по вариантам 1,2,3,4

1 Как в Publisher создать новый Web-сайт?

2 Какую информацию можно разместить на Web-сайте (что предлагает диалоговое окно Удобный построитель веб-сайтов)?

3 Для чего нужна панель навигации Web-сайта?

4 Как изменить внешний вид панели навигации?

- 1 Как изменить цветовую схему?
- 2 Как изменить цвет фона?
- 3 Какие есть ограничения для фонового звука?
- 4 Как сохранить сайт для редактирования в Publisher?
- 1 Как сохранить сайт для публикации в Интренете?
- 2 Какое имя файла получает первая страница Web-сайта?

3 На что нужно обращать внимание при предварительном просмотре сайта?

4 Как опубликовать сайт в Интернете?